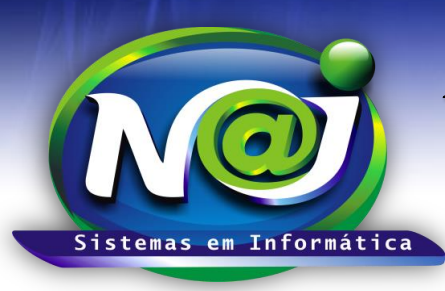

**Blumenau - SC Fones:** 47-3323-3167 – 47-8425-8111 47-3557-1611 – 47-8425-8117 **E-mails:** fernando@najsistemas.com.br

nelson@najsistemas.com.br

*AGENDA ELETRÔNICA DE: COMPROMISSOS, CONTATOS E RECADOS NO SISTEMA NAJ.*

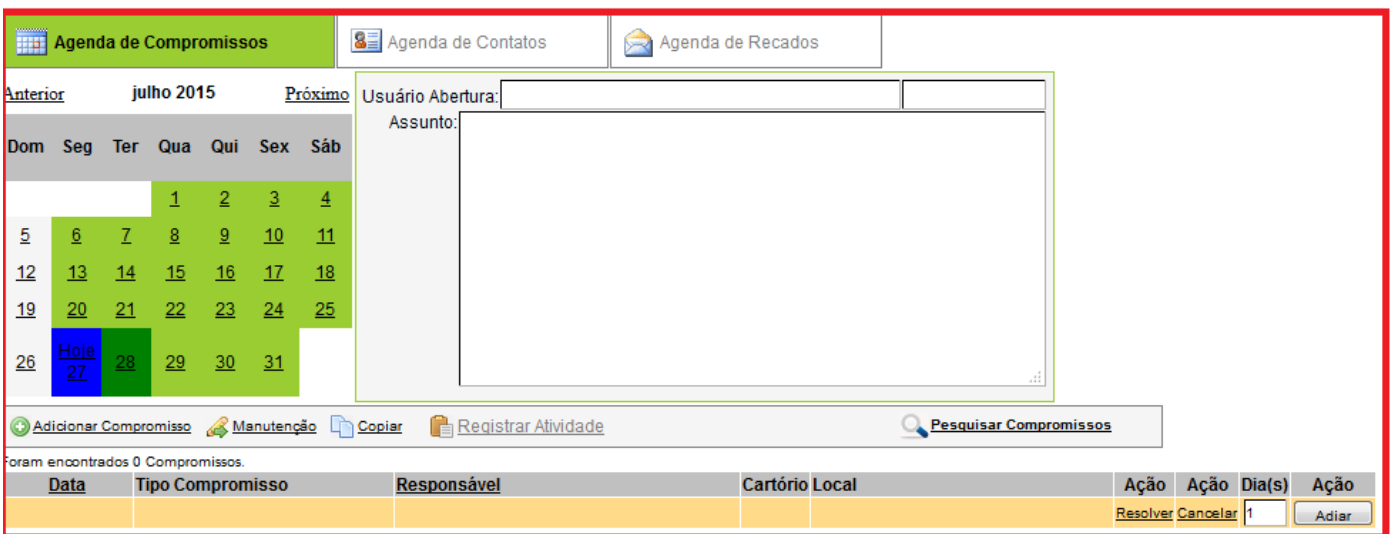

- **Campo Agenda de Compromissos:** Visualização dos compromissos do mês e o dia da semana.
- **Campo Agenda de Contato:** Utilize para pesquisar os contatos das pessoas como: Número de Telefones e emails.
- **Campo Agenda de Recados:** Utilize para enviar recados entres as pessoas do escritório ou entre pessoas da atriz e Filiais.
- **Botão Anterior e Próximo:** Utilize para visualizar os compromissos de cada Mês e dias da semana.
- **Campo Usuário de Abertura:** Pessoa responsável pelo agendamento do compromisso.
- **Campo Assunto:** Dados vinculados ao adicionar um compromisso.
- **Botão Adicionar Compromisso:** Utilize para adicionar compromissos.
- **Botão Manutenção:** Utilize para: Alterar compromisso, Adiar, Excluir e outros.
- **Botão Copiar:** Utilize para criar uma cópia com a condição de inserir novo Responsável, dia e hora do compromisso e outros.
- **Botão Registrar Atividades:** Utilize para registrar uma atividade relacionada ao compromisso.
- **Botão Pesquisar Compromissos:** Utilize para pesquisar compromissos por: Responsável, Períodos e Situações.
- **Botão Ação Resolver:** Utilize para resolver o compromisso sem anotações do resultado.
- **Botão Ação cancelar:** Utilize para cancelar o compromisso sem anotações do motivo.
- **Botão Dia (s):** Utilize para inserir a quantidade de dias de adiamento do compromisso.
- **Botão Ação Adiar:** Utilize para confirmar o adiamento do compromisso.
- **Dias da Agenda em cor vermelha:** Compromissos pendentes ou concluídos por falta de manutenção.
- **Dias da Agenda em cor Azul:** Compromisso do dia atual.
- **Dias da Agenda em cor Verde:** Compromissos futuros.

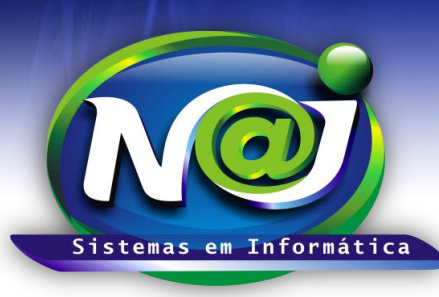

**Blumenau - SC**

**Fones:** 47-3323-3167 – 47-8425-8111 47-3557-1611 – 47-8425-8117 **E-mails:** fernando@najsistemas.com.br nelson@najsistemas.com.br

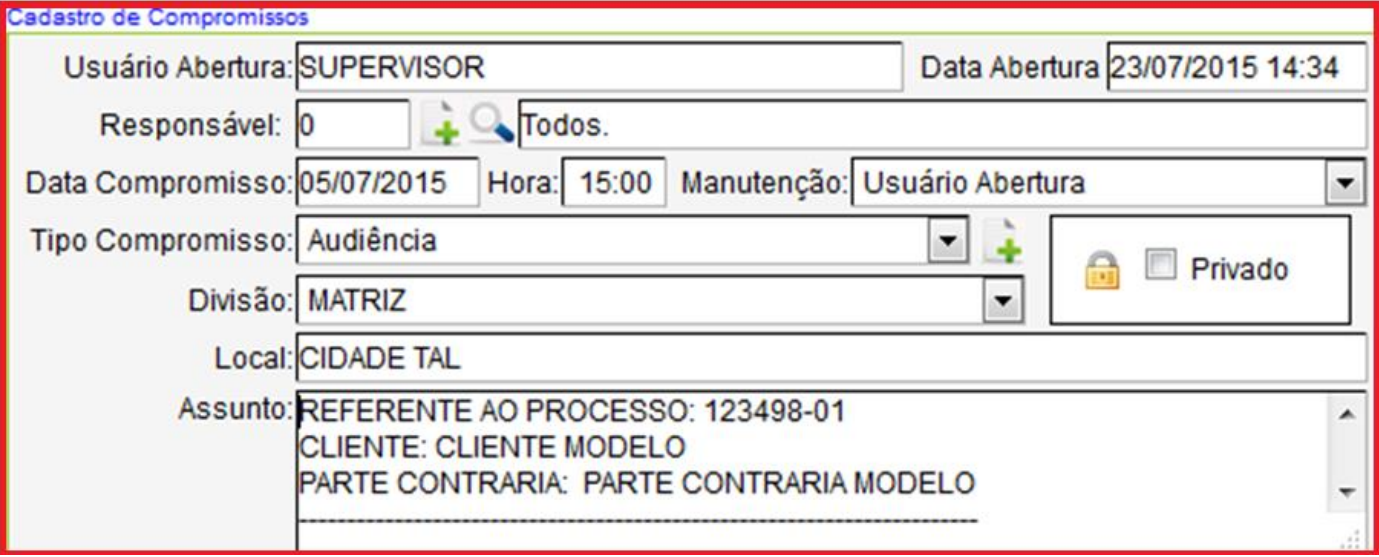

- **Campo Usuário Abertura:** Pessoa responsável pela criação do compromisso.
- **Campo Data Abertura:** O Sistema insere a data e hora da criação do compromisso automaticamente.
- **Campo Responsável:** Utilize a Lupa para pesquisar a pessoa responsável, caso não encontre utilize o botão (+) para cadastrar.
- **Campo Data Compromisso:** Insira a data sem utilizar barra ex. 01022001 o sistema ajusta o formato correto para: 01/02/2001.
- **Campo Hora:** Insira a hora do compromisso sem utilizar (:) ex. 1500 o sistema ajusta o formato da hora para: 15:00.
- **Campo Tipo de Compromisso:** Selecione o tipo caso não encontre, utilize o botão (+) para cadastrar.
- **Campo Divisão:** Selecione de Matriz ou Filial.
- **Campo Privado:** Se o compromisso for particular, marque a caixa e assim o compromisso ficará restrito apenas ao responsável pelo compromisso.
- **Campo local:** Utilize para inserir o local do compromisso ex. Fórum/Tribunal, cidade etc.
- **Campo Assunto:** Utilize para descrever o assunto do compromisso agendado.

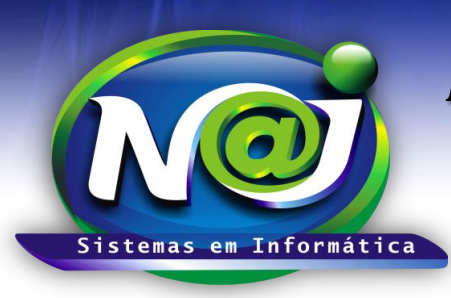

**Blumenau - SC**

**Fones:** 47-3323-3167 – 47-8425-8111 47-3557-1611 – 47-8425-8117 **E-mails:** fernando@najsistemas.com.br nelson@najsistemas.com.br

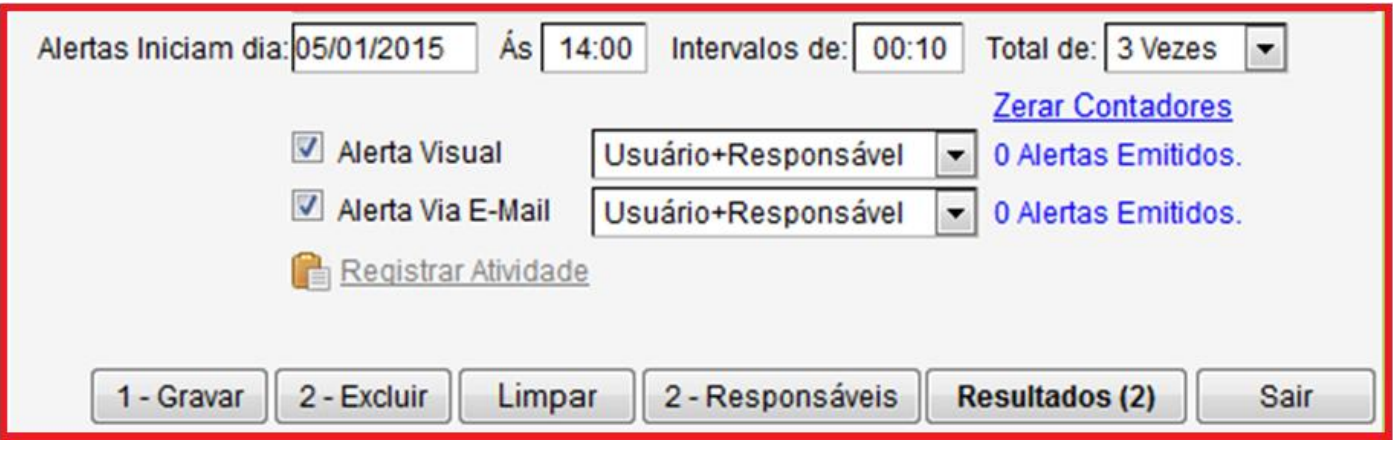

- **Campo Alertas iniciam dia:** Insira o dia sem utilizar barra ex. 01022001 o sistema ajusta o formato correto para: 01/02/2001 para o sistema criar uma alerta visual do compromisso agendado, no dispositivo.
- **Campo Hora:** Utilize para inserir a hora do alerta, sem utilizar (:) ex. 1400 o sistema ajusta o formato da hora para: 14:00.
- **Campo Intervalos:** Insira a quantidade de horas ou minutos entre um alerta ou outro, se a quantidade for mais de uma vez.
- **Campo Total de:** Selecione a quantidade de alertas visual.
- **Campo Alerta Visual:** Selecione o que desejar.
- **Campo Alerta via e-mail:** Selecione o que desejar.
- **Botão Gravar:** Utilize para gravar os dados do agendamento.
- **Botão Excluir:** Utilize para excluir definitivamente o compromisso agendado.
- **Botão Limpar:** Utilize para criar novo compromisso.
- **Botão Responsáveis:** Utilize para inserir mais de uma pessoa responsável pelo compromisso lembrando que primeiro deve gravar o dados do compromisso com a pessoa principal e após inserir as demais.
- **Botão Resultados**: Utilize para descrever o Resultado do compromisso resolvido, Motivo do adiamento do compromisso e Motivo do cancelamento do compromisso.
- **Botão Sair:** Sair definitivamente da manutenção do compromisso.

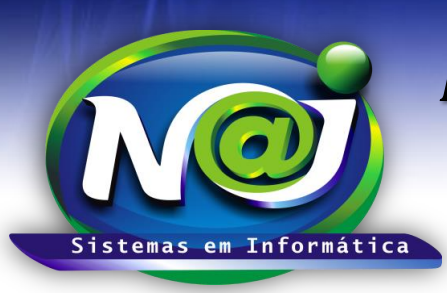

**Blumenau - SC**

**Fones:** 47-3323-3167 – 47-8425-8111 47-3557-1611 – 47-8425-8117 **E-mails:** fernando@najsistemas.com.br nelson@najsistemas.com.br

**4ª – PARTE**

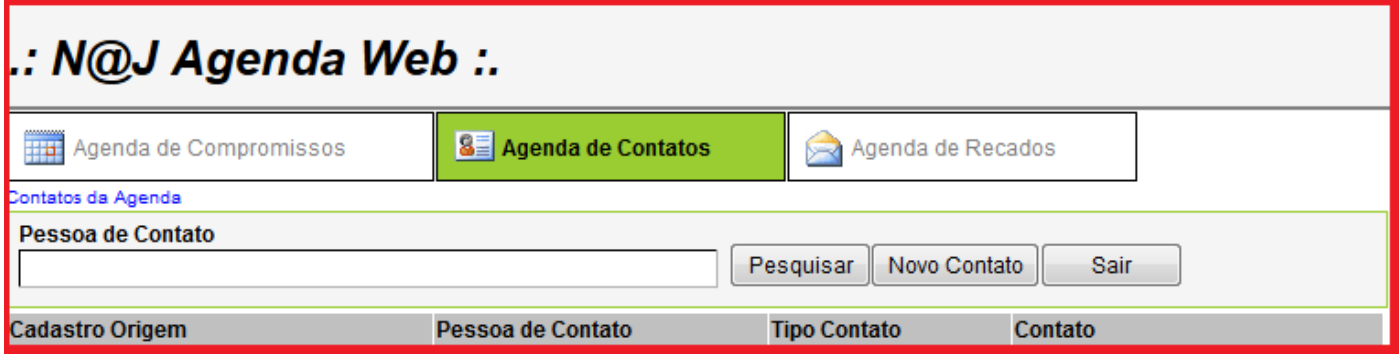

- **Campo Pessoa de Contato:** Insira o nome da pessoa para pesquisar os contatos como, Telefones e E-mails. Ao fazer uma pesquisa, sem inserir o nome da pessoa, o sistema lista os contatos de todas as pessoas cadastradas no sistema.
- **Botão Novo Contato:** Utilize para cadastrar contados de pessoas sem vinculo com o sistema Naj.
- **Botão Sair:** Utilize para sair da pesquisa de contatos da agendado sistema NAJ.

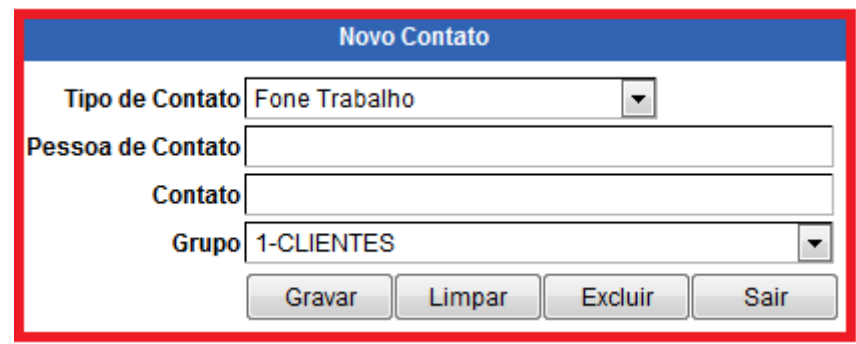

- **Campo Tipo de Contato:** Selecione o tipo para incluir.
- **Campo Pessoa de Contato:** Utilize para inserir a pessoa do contato sem vinculo com o sistema Naj.
- **Campo Contato:** Insira o contato, telefone fixo, telefone celular, e-mail e outros.
- **Campo Grupo:** Selecione o grupo que a pessoa pertence. Caso não encontre, utilize a ficha da pessoa para cadastrar ex. Advogados, Fórum, e outros que não tenha vinculo com o cadastro de pessoas do sistema Naj.
- **Botão Gravar:** Utilize para gravar os dados inseridos.
- **Botão Limpar:** Utilize para criar novo cadastro.
- **Botão excluir:** Utilize para excluir contatos já gravados.
- **Botão sair:** Utilize para sair do cadastro.

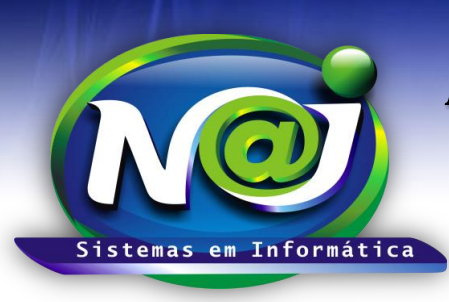

**Blumenau - SC**

**Fones:** 47-3323-3167 – 47-8425-8111 47-3557-1611 – 47-8425-8117 **E-mails:** fernando@najsistemas.com.br nelson@najsistemas.com.br

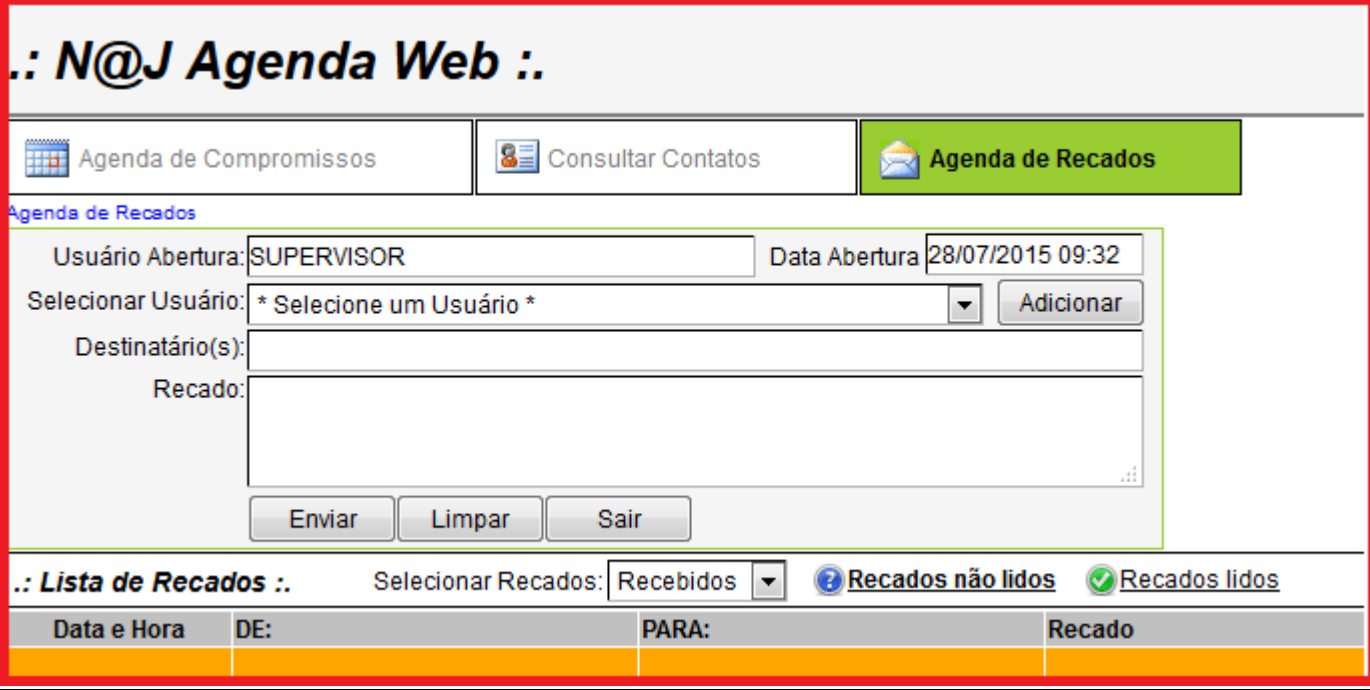

- **Campo Usuário Abertura:** Pessoa responsável que enviou o recado.
- **Campo data Abertura:** O sistema insere automático a data e hora atual.
- **Campo Selecionar usuário:** Selecione o usuário ou os usuários que vai ser enviado o recado.
- **Botão Adicionar:** Utilize para adicionar mais de um usuário no recado a ser enviado.
- **Campo Destinatário (s):** Visualização do usuário ou usuários adicionados para enviar o recado.
- **Campo Recado:** Campo livre para descrever o recado.
- **Botão Enviar:** Utilize para enviar o recado para o usuário ou usuários do sistema.
- **Botão Limpar:** Utilize para criar um novo recado.
- **Botão sair:** Utilize para saída do controle de recados.
- **Campo Selecionar Recados:** Utilize para selecionar recados recebidos e enviados.
- **Botão Recados não Lidos:** Utilize para visualizar a listagem dos recados não lidos.
- **Botão Recados Lidos:** Utilize para visualizar a listagem dos recados lidos.

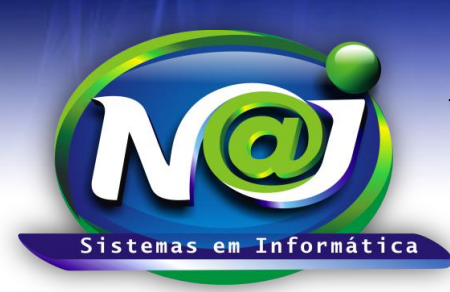

**Blumenau - SC Fones:** 47-3323-3167 – 47-8425-8111 47-3557-1611 – 47-8425-8117 **E-mails:** fernando@najsistemas.com.br nelson@najsistemas.com.br

#### *DICAS IMPORTANTES PARA OS USUÁRIOS DO SISTEMA*

- $\checkmark$  Existem duas formas de criação de compromissos: 1º Acessando diretamente a agenda no menu controles do sistema onde todos os dados serão inseridos manualmente. 2º - Acessando diretamente pela pasta do cadastro do processo onde o agendamento ficará vinculado ao mesmo facilitando os controles de agendamentos para cada processo cadastrado. Nesse segundo modelo, o sistema insere automaticamente no compromisso editado: Número do processo, Cliente, parte contraria e outros.
- Quando for necessário incluir mais de uma pessoa responsável pelo compromisso deve lembrar sempre de gravar os dados primeiramente com a pessoa principal do compromisso e posterior adicionar as demais pessoas responsáveis.
- $\checkmark$  O campo data na listagem visual dos compromissos, se necessário clicar no campo data, para o sistema alternar o dia e hora do compromisso por ordem: Crescente ou Decrescente.
- ◆ O campo Responsável na listagem visual dos compromissos, se necessário clicar no campo Responsável, para o sistema agrupar os compromissos por responsável em ordem alfabética.
- Os compromissos com status de Resolvidos ou Cancelados, poderão ser alterados para Ativos. Utilize o Botão manutenção e em seguida o Botão Ativar o Compromisso.
- $\checkmark$  O Responsável ou Responsáveis pelo compromisso para poder receber alertas do compromisso por e-mail, deve ser configurado o e-mail utilizando o botão usuário da pasta de cadastro da pessoa. Essa configuração deve ser responsabilidade do técnico de informática responsável do escritório.
- ◆ Para as pessoas ou pessoa poder receber os alertas visual do compromisso e do recado, devem estar logadas no sistema.

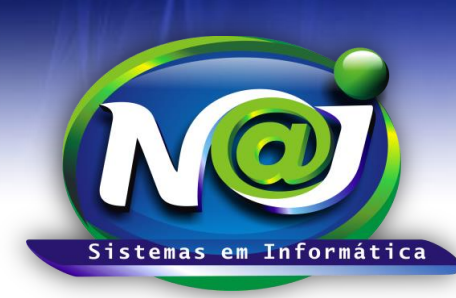

**Blumenau - SC Fones:** 47-3323-3167 – 47-8425-8111 47-3557-1611 – 47-8425-8117 **E-mails:** fernando@najsistemas.com.br nelson@najsistemas.com.br

**Versões:**

#### **1.** 17/07/2015 – NELSON ALLEIN JUNIOR E FERNANDO MARCELINO